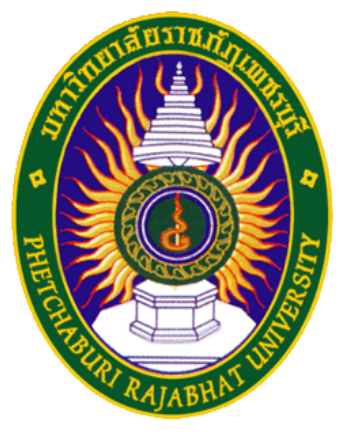

## คู่มือการใช้งาน eduroam

ศูนย์เทคโนโลยีสารสนเทศ มหาวิทยาลัยราชภัฏเพชรบุรี

สําหรับอุปกรณ์Smart Phone และ Tablet ระบบปฏิบัติการ iOS

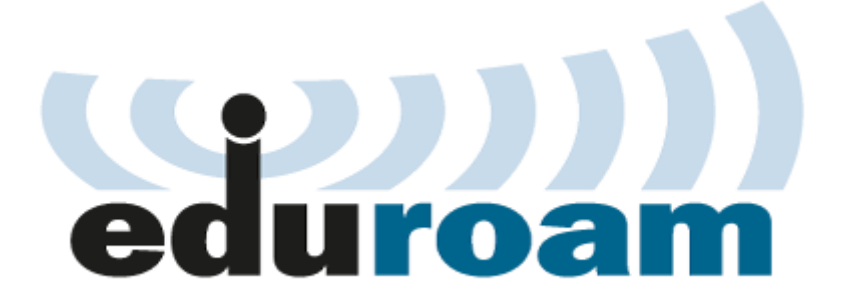

1. เข้าเมนู Settings บนอุปกรณ์ ไปที่เมนู Wi-Fi ทำการเปิด Wi-Fi จากนั้นเลือก SSID ที่ชื่อ eduroam

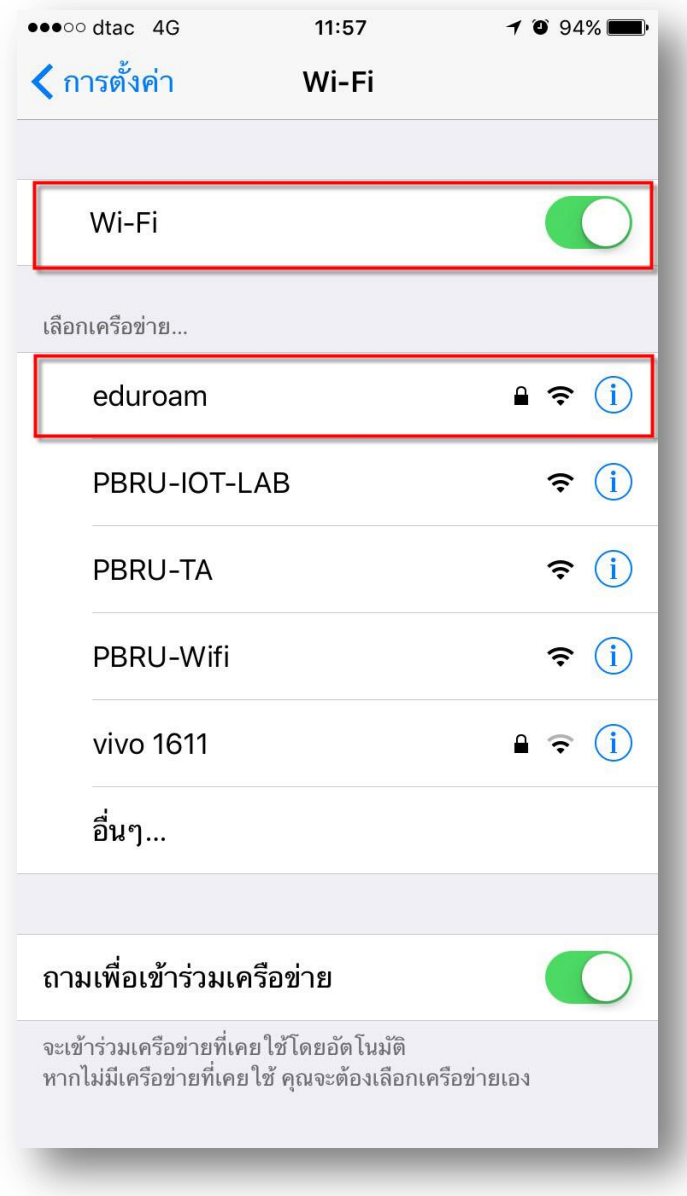

2. ขั้นตอนการพิสูจน์ตัวตนโดยใช้ Username และ Password ที่ได้รับจากทาง มหาวิทยาลัยต้นสังกัด เช่น guestuser@pbru.ac.th จากนั้นคลิกที่ เข้าร่วม (join)

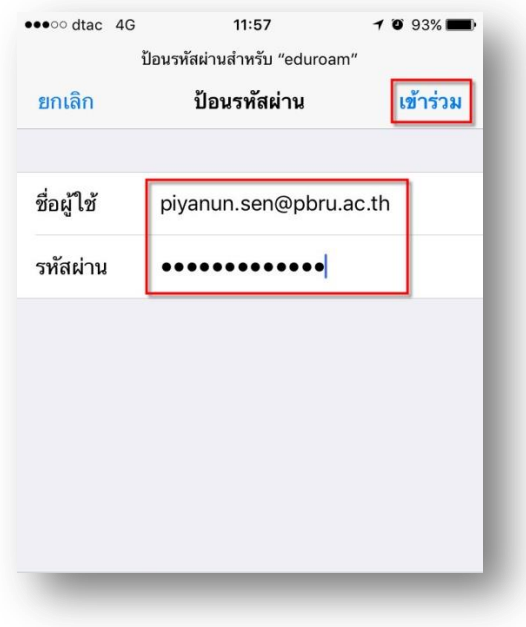

3. ขั้นตอนการยอมรับ Certificate โดยกดปุ่ม เชื่อถือ (Trust) สำหรับการยอมรับ **Certificate** 

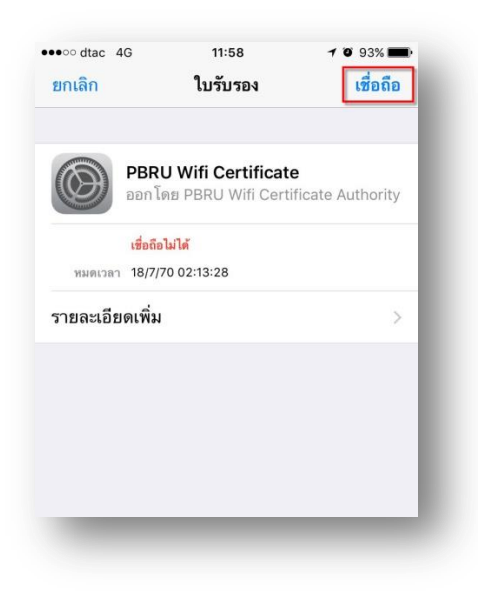

## 4. เมื่อทําการพิสูจน์ตัวตนเรียบร้อยแล้วอุปกรณ ์จะแสดงสถานะเชื่อมต่อ โดยจะแสดงเครื่องหมายถูกหน้า eduroam

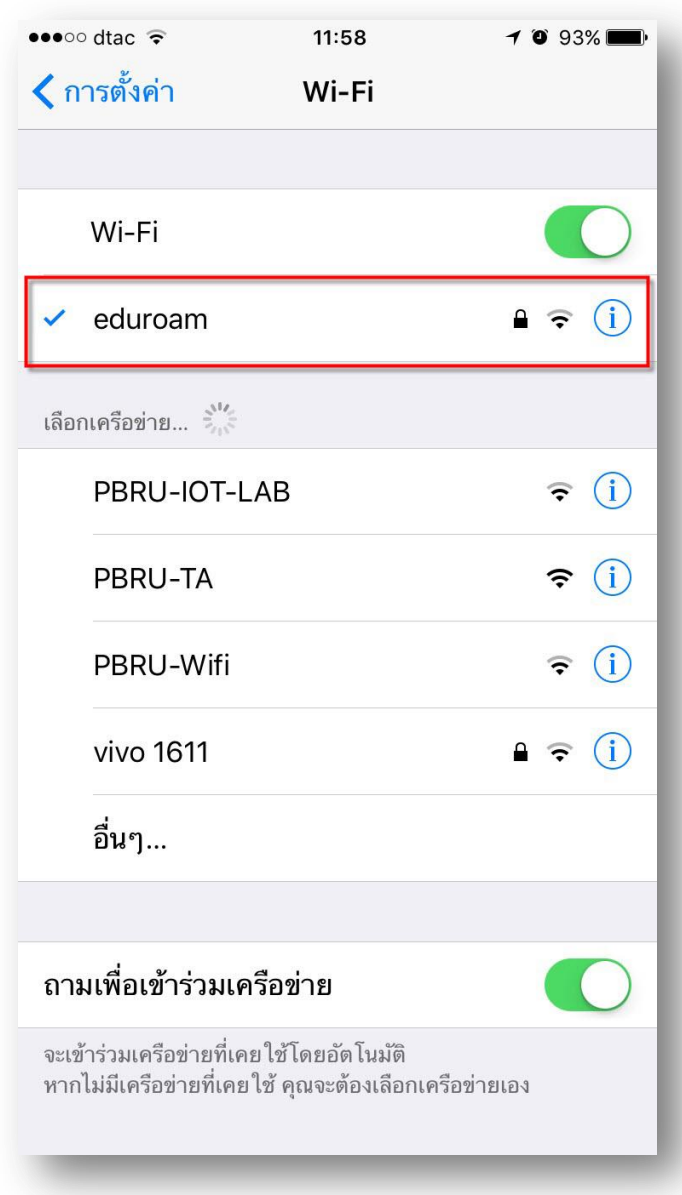